# **EZView & EZCloud**User Manual

Manual Version: V1.03

### Copyright

Copyright 2015 Zhejiang Uniview Technologies Co., Ltd. All rights reserved. No part of this manual may be copied, reproduced, translated, or distributed in any form or by any means without prior consent in writing from our company.

### Trademark Acknowledgement

**Univ**and other Uniview's trademarks and logos are the property of Zhejiang Uniview Technologies Co., Ltd. Other trademarks, company names and product names contained in this manual are the property of their respective owners.

#### Disclaimer

- To the maximum extent permitted by applicable law, the product described, with its hardware, software, firmware and documents, is provided on an "as is" basis.
- Best effort has been made to verify the integrity and correctness of the contents in this manual, but no statement, information, or recommendation in this manual shall constitute formal guarantee of any kind, expressed or implied. We shall not be held responsible for any technical or typographical errors in this manual. The contents of this manual are subject to change without prior notice. Update will be added to the new version of this manual.
- Use of this manual and the product and the subsequent result shall be entirely on the user's
  own responsibility. In no event shall we be reliable to you for any special, consequential,
  incidental, or indirect damages, including, among others, damages for loss of business profits,
  business interruption, or loss of data or documentation, or product malfunction or information
  leakage caused by cyber attack, hacking or virus in connection with the use of this product.
- Video and audio surveillance can be regulated by laws that vary from country to country. Check
  the law in your local region before using this product for surveillance purposes. We shall not be
  held responsible for any consequences resulting from illegal operations of the device.
- The illustrations in this manual are for reference only and may vary depending on the version or model. The screenshots in this manual may have been customized to meet specific requirements and user preferences. As a result, some of the examples and functions featured may differ from those displayed on your monitor.
- Due to uncertainties such as physical environment, discrepancy may exist between the actual values and reference values provided in this manual. The ultimate right to interpretation resides in our company.

### **Symbols**

The symbols in the following table may be found in this manual. Carefully follow the instructions indicated by the symbols to avoid hazardous situations and use the product properly.

| Symbol | Description                                                        |
|--------|--------------------------------------------------------------------|
| NOTE!  | Means useful or supplemental information about the use of product. |

### Contents

| 1 Introduction ······           | 1 |
|---------------------------------|---|
| Typical Networking ·····        | 1 |
| Type A                          | 1 |
| Туре В                          | 1 |
| Installation and Connection     | 1 |
| 2 Mobile Services               |   |
| How to Get the App ·····        | 2 |
| Android ·····                   | 2 |
| iOS                             | 2 |
| Log In·····                     | 3 |
| Start ·····                     | 3 |
| P2P Login ·····                 | 3 |
| Sign Up for a P2P Account ····· | 4 |
| Add Devices·····                | 5 |
| Service Application             | 6 |
| Live View ·····                 | 6 |
| Favorites                       | 7 |
| Playback·····                   | 8 |
| 3 Web Services                  | 9 |
| Sign Up ······                  | 9 |
| Log In·····                     | 9 |
| Add Device ·····                | 9 |
| Service Application             | 0 |
| 4 FAOs                          | 1 |

# 1 Introduction

### **Typical Networking**

### Type A

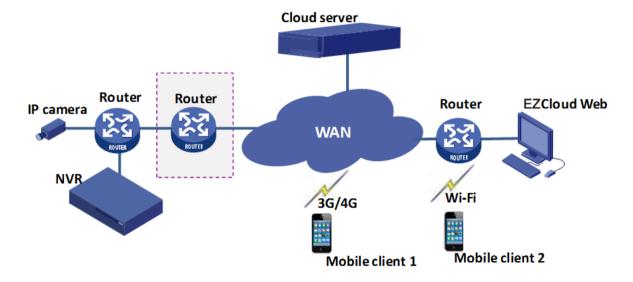

Type B

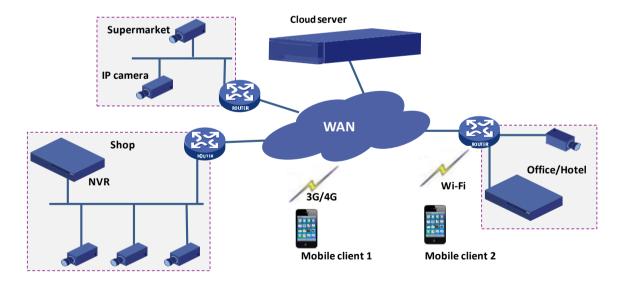

### **Installation and Connection**

The terminal devices mentioned in this manual refer to IP cameras or network video recorders (NVR).

For the installation of devices, please refer to the user document delivered with the devices.

The connection of devices is illustrated as follows.

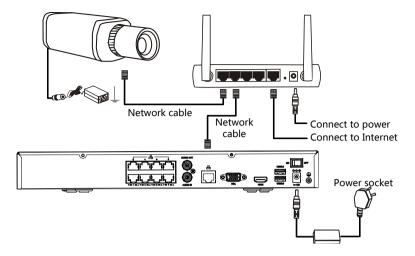

## **2** Mobile Services

### How to Get the App

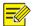

#### NOTE!

You are recommended to download the app via Wi-Fi.

#### **Android**

- Option one: Search "EZView" on Google Play.
- Option two: Scan the QR code on the device.
- Option three: Download from <a href="http://en.ezcloud.uniview.com">http://en.ezcloud.uniview.com</a>.
- Option four: Log in to the Web interface of the device, click **Setup > Network > EZCloud**, and then scan the QR code on this page.

#### iOS

- Option one: Access the App Store and search "EZView".
- Option two: Scan the QR code on the device.
- Option three: Download from <a href="http://en.ezcloud.uniview.com">http://en.ezcloud.uniview.com</a>.
- Option four: Log in to the Web interface of the device, click **Setup** > **Network** > **EZCloud**, and then scan the QR code on this page.

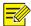

#### NOTE!

The following takes iOS as an example to describe how to use the mobile app.

### Log In

After opening the app for the first time, you can choose to log in or try it for experience.

• P2P Login: Log in to the app using the P2P account, and then you can add, configure or operate the P2P device as required.

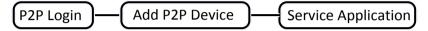

• Start: Quickly log in to the app without registration, and then you can add, configure or operate the local device as required.

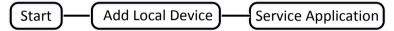

#### Start

Tap **Start** to enter the **Devices** page.

#### P2P Login

Make sure you have registered a P2P account before login. For details about the registration, see Sign Up for a P2P Account.

- 1. Tap P2P Login to enter the P2P Account page.
- 2. Tap in the upper-right corner and then select the desired service area.

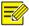

#### NOTE!

You are recommended to choose 中国服务区 if your device is in Chinese Mainland. Otherwise, choose International.

3. Enter the username and password of the registered account and then tap Login.

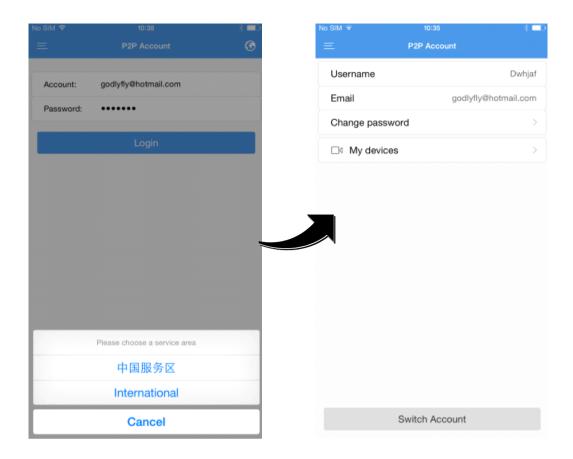

### Sign Up for a P2P Account

You should sign up for a P2P account first before logging in to add, configure and operate a P2P device.

- 1. Download and install the app following the instructions.
- 2. Start the app, and then enter the P2P Account page.

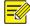

#### NOTE!

You may also register an account later by tapping Menu > P2P Account.

- 3. Tap **Sign up** and complete the registration according to the instructions.
- **4.** You are logged in automatically after the registration succeeded.

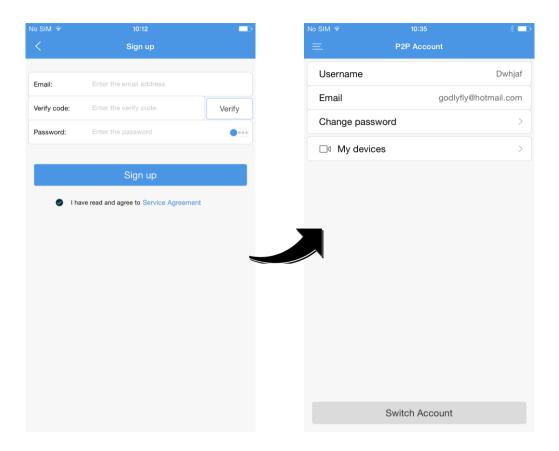

### **Add Devices**

If you tap **Start**, the **Devices** page is displayed. Then the step 1 and step 2 can be skipped. If you have logged in to your P2P account, follow the steps below to add devices.

1. On the P2P Account page, tap My Devices.

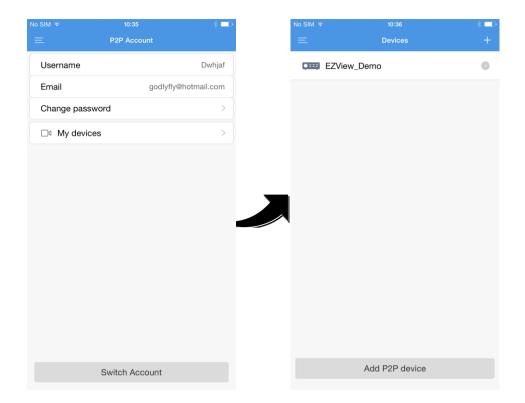

- 2. Tap + . You can also tap Add P2P Device on the bottom directly to add P2P devices.
- **3.** Select a way to add the device and then enter the device information.

The devices can be added in the following two ways.

- P2P: Scan the QR code on the device or enter the register code manually. This function is available only for the device that supports the P2P function. You can also access the Web interface of the device and click Setup > Network > EZCloud. The QR code is displayed on the EZCloud page.
- IP: Add the device by entering its IP address.
- **4.** Tap to save the device information or tap **Start Live View** to view the live video.

### **Service Application**

#### Live View

- 1. Start the app and enter the Live View page.
- 2. Tap or to open the camera list, select the desired camera(s), and then tap **Start Live**View. You can also operate your device as required by tapping the bottom buttons on the **Live**View page.

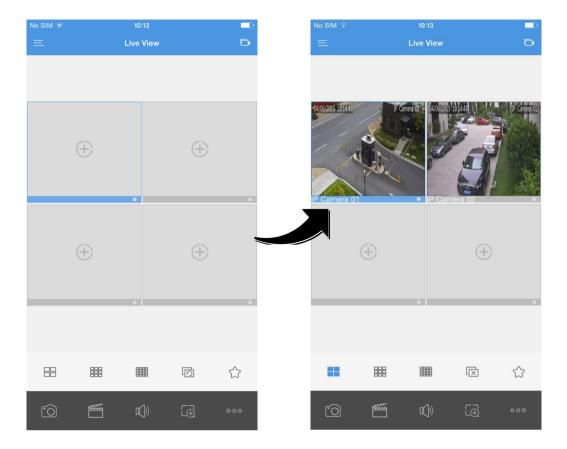

### **Favorites**

- **1.** Start the app and enter the **Live View** page.
- 2. Tap to add the current view to the Favorites.

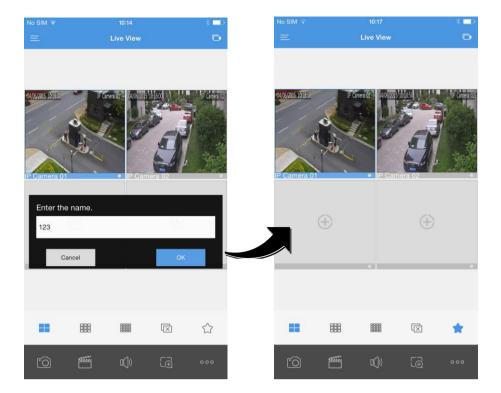

### Playback

- 1. Start the app, and then tap **Menu** > **Playback** to enter the **Playback** page.
- 2. Tap or to open the camera list, select the desired camera(s), and then set the start time.

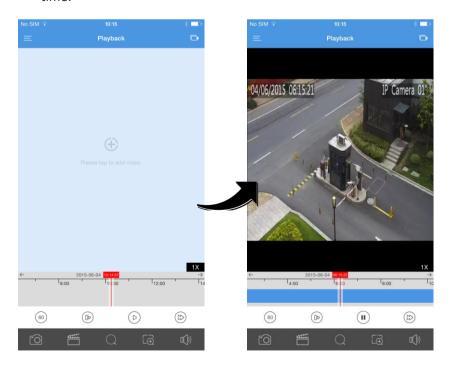

# **3** Web Services

### Sign Up

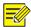

#### NOTE!

You can use the account registered through the mobile app to access the EZCloud website, and vice versa.

- 1. Open your Web browser, go to http://en.ezcloud.uniview.com and then click Sign up.
- 2. Complete the sign-up according to the instructions.

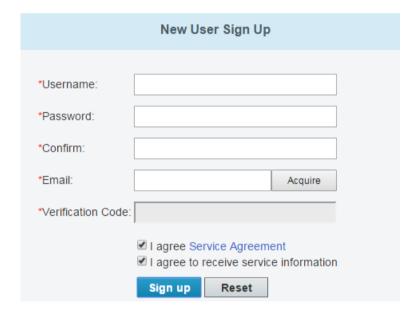

### Log In

- 1. Open your Web browser, go to <a href="http://en.ezcloud.uniview.com">http://en.ezcloud.uniview.com</a> and then click Login.
- **2.** Enter the email address and password to enter the **Devices List** page.

#### Add Device

- 1. On the **Devices List** page, click or Add Device to enter the **Add Device** page.
- **2.** Enter the register code and the device name.

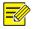

#### NOTE!

You can get the register code of your device by logging in to Web interface of the device. For details about the operation, please refer to the user document.

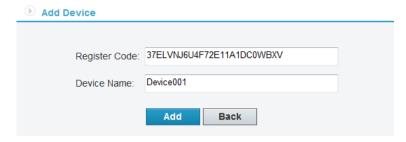

**3.** When the device is added successfully, click **Back**. Then the added device is displayed on the **My Cloud Devices** page.

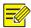

#### NOTE!

### **Service Application**

Select the desired device(s) and then you can share your device, change the device name, retrieve your password or access the device.

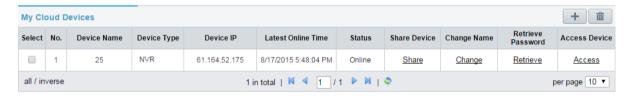

• Share Device: Click **Share** and then enter the device information.

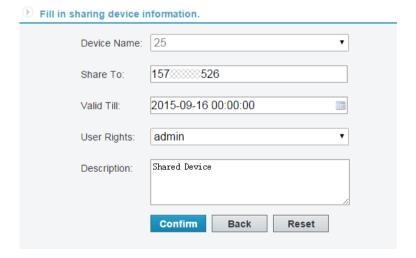

• Change Name: Click **Change** to change the device name.

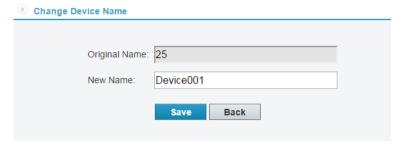

• Retrieve password: Click **Retrieve** > **Acquire** for a verification code and then submit the verification code. A temporary password will be displayed on the interface.

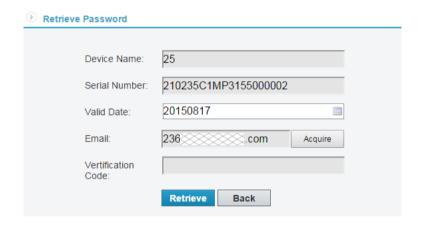

• Access Device: Click Access to enter the Web interface of the device and operate as required.

# 4 FAQs

#### Why can't I access my device (NVR/IP camera) through the WAN?

Check according to the following steps:

- 1. Check whether you have registered a P2P account. If not, sign up for an account first.
- **2.** Check whether the device is bound to the P2P account according to the following steps:

Open your Web browser, go to <a href="http://en.ezcloud.uniview.com">http://en.ezcloud.uniview.com</a> and then log in using the registered

account. Then check whether the device is listed under **My Cloud Devices**. If not, click whether the device again or add it through the mobile app.

- 3. Check whether EZCloud function is enabled for the device according to the following steps:
- For IP Cameras

Go to the Web interface of your device and click **Setup > Network > EZCloud**. Make sure EZCloud is enabled and the device status is online. If the device status is displayed as **Online**, the device is connected to the EZCloud server; if displayed as **Offline**, the device is disconnected from the EZCloud server.

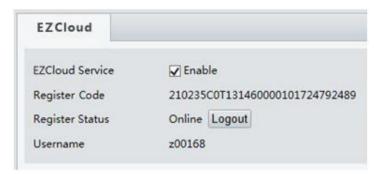

#### For NVRs

Go to the Web interface of your device and click **Setup > Network > EZCloud**. Make sure EZCloud is enabled and the device status is online. If the device status is displayed as **Online**, the device is connected to the EZCloud server; if displayed as **Offline**, the device is disconnected from the EZCloud server.

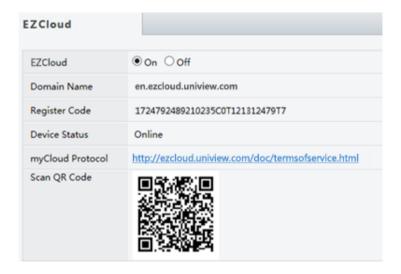